# Family Suite Tips & Tricks

# Cole Janisch, Cristina Dargis, Elaine TankParishSOFT

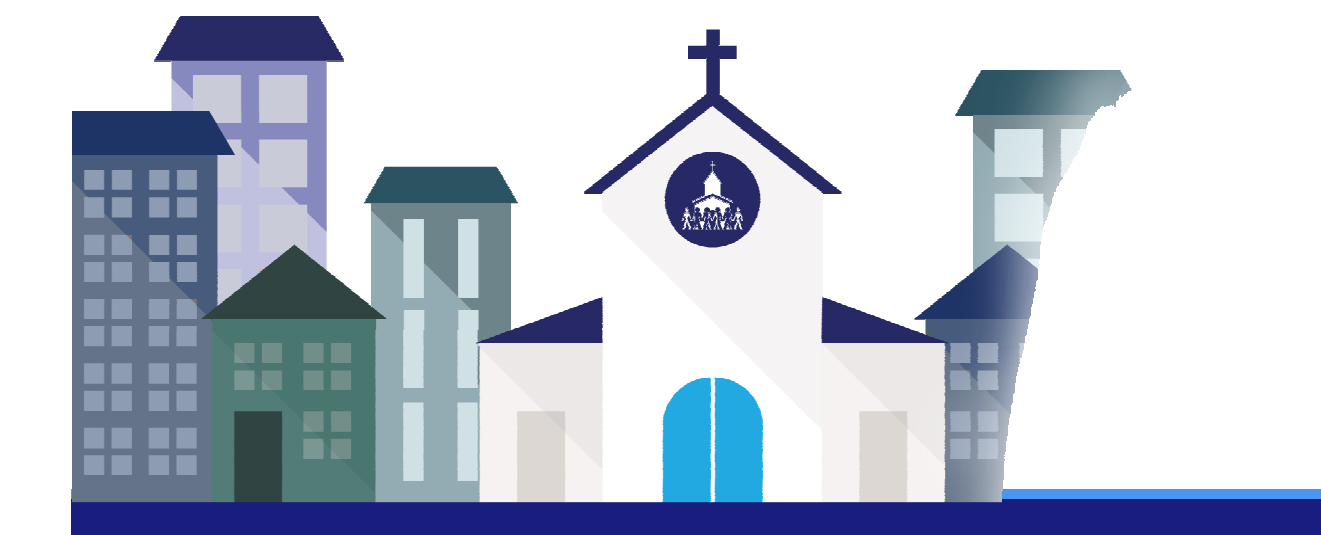

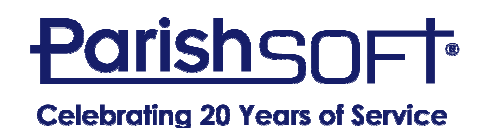

# Today's Agenda

- Searching vs. Filtering
- •Grid Layout Adjustments
- •Batch Management Filtering
- •Quick Entry Posting
- •Moving Members Into a New Family
- Adding a New Church or Celebrant
- Multiple sessions/tabs
- Home/Mailing other
- Emailing multiple family members at once

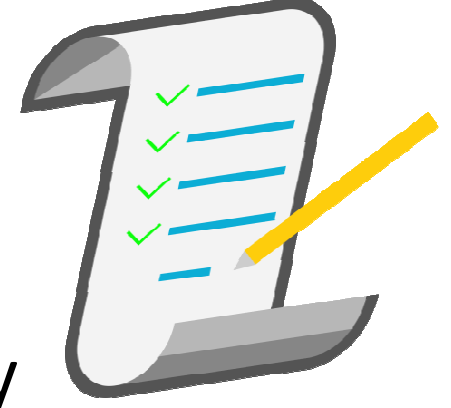

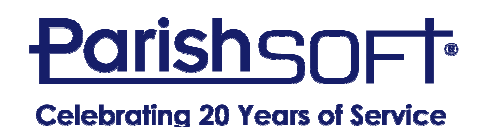

# Searching vs. Filtering

- Family/Member List
	- – $-$  Searching is broad while filtering is specific
	- – $-$  How can filters affect your search?
	- –What if a family does not appear in my results?

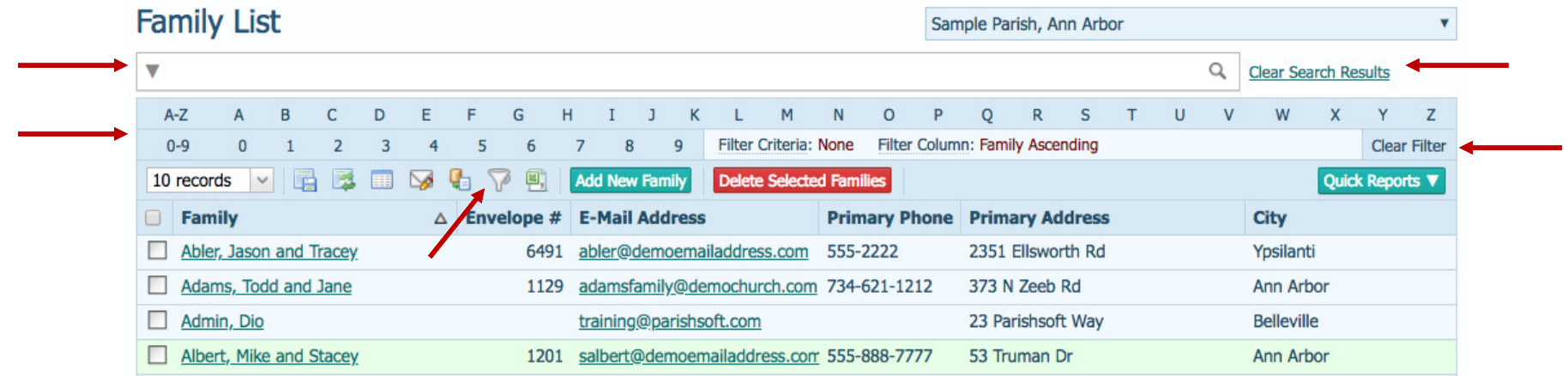

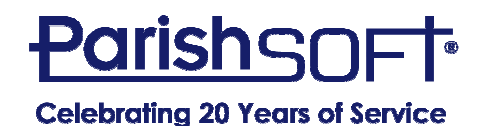

#### Searching vs. Filtering

• Advanced Filters allow you to be more specific with names, membership, addresses, etc.

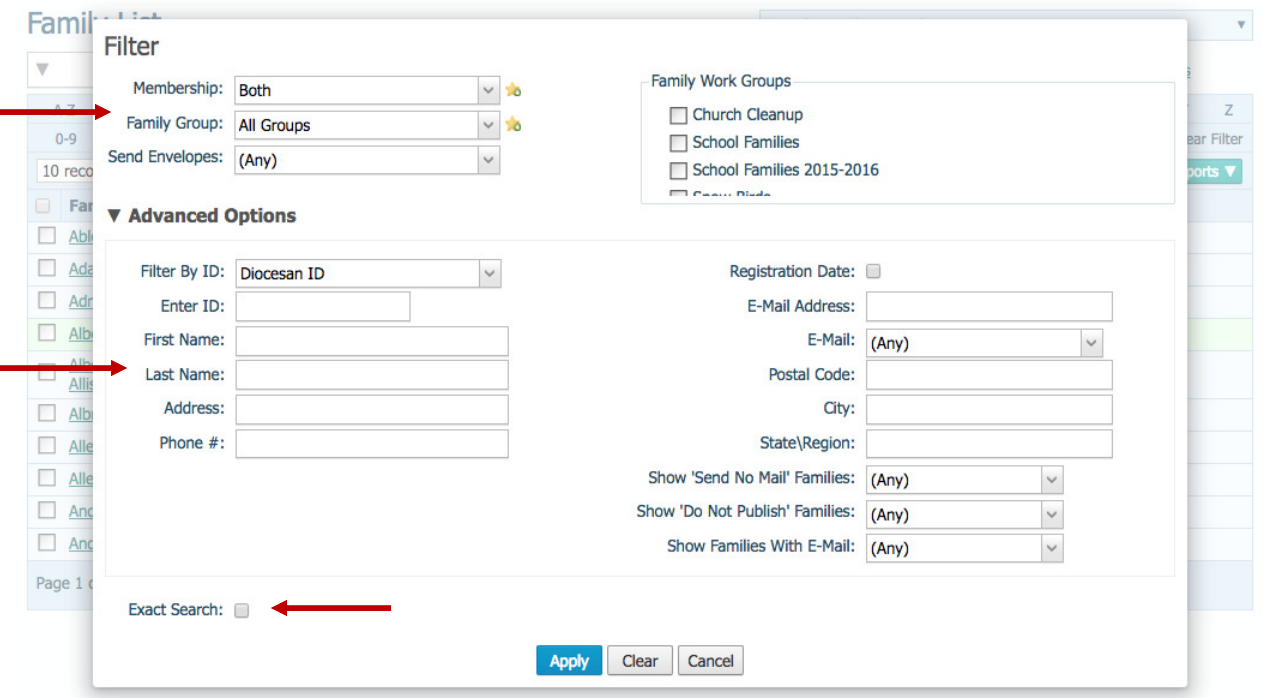

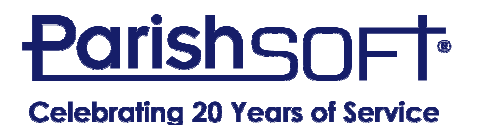

#### Grid Layout Adjustments

- Columns can be removed
- Columns can be reordered
- Column width can be adjusted

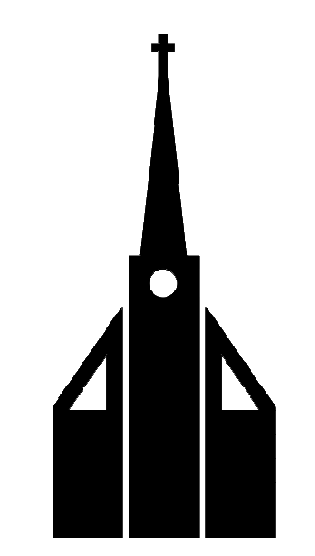

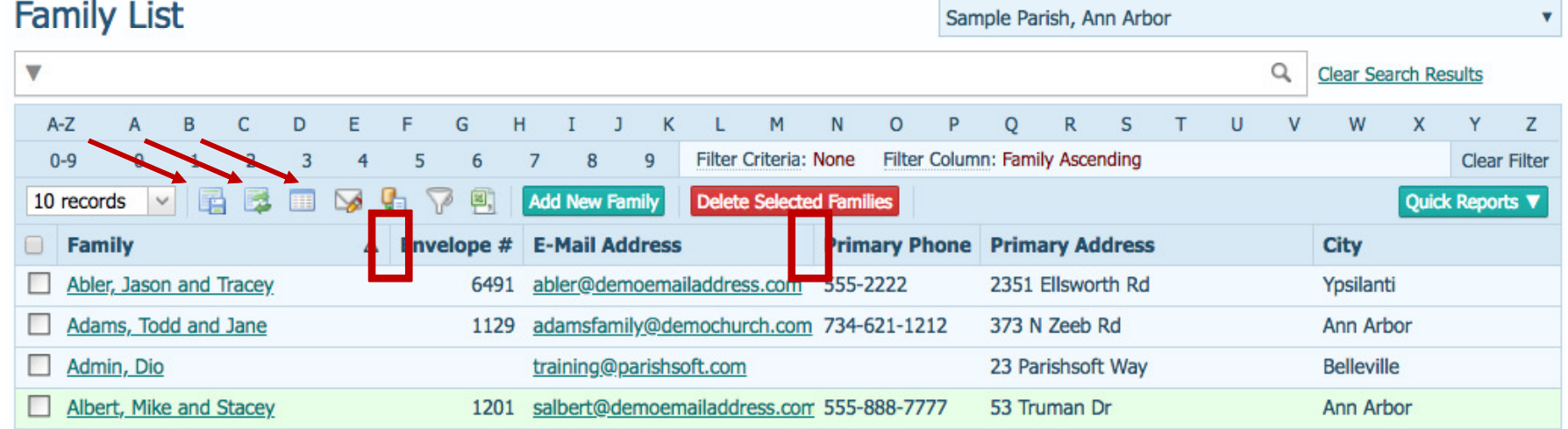

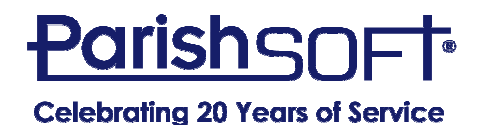

# Batch Filters

- • Open is default, which means **Detailed**
- $\bullet$  Pull down to reveal alternatives
- $\bullet$  Choose All until you're comfortable with options
- $\bullet$  Name batches by date with year first to keep in order

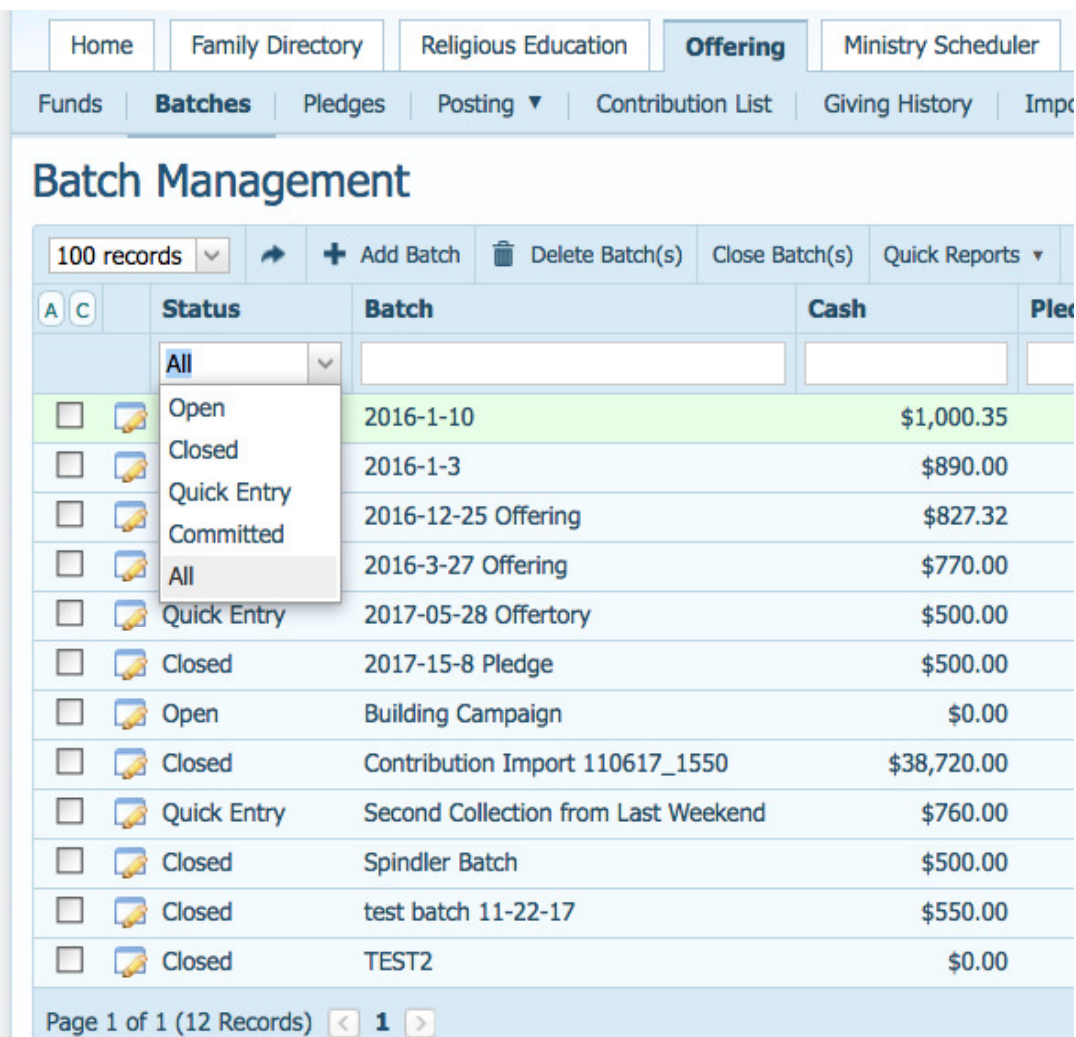

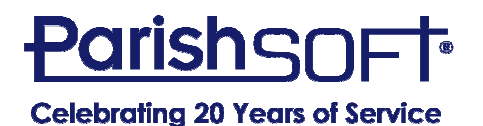

# Quick Entry Posting

- Quicker and easier than Detailed
- Saves contributions in real time
- Can track check numbers
- Color -coded for ease of use
- Mix and match funds in one batch
- Can enter contributions by envelope or name
- NOTE: Can NOT enter negative numbers

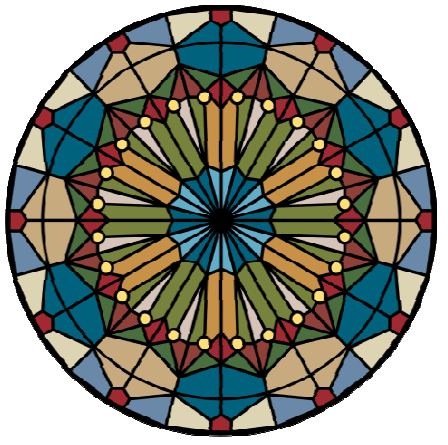

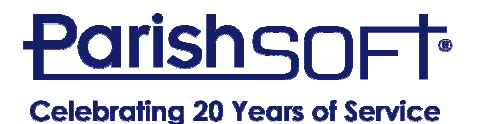

# Quick Entry Posting

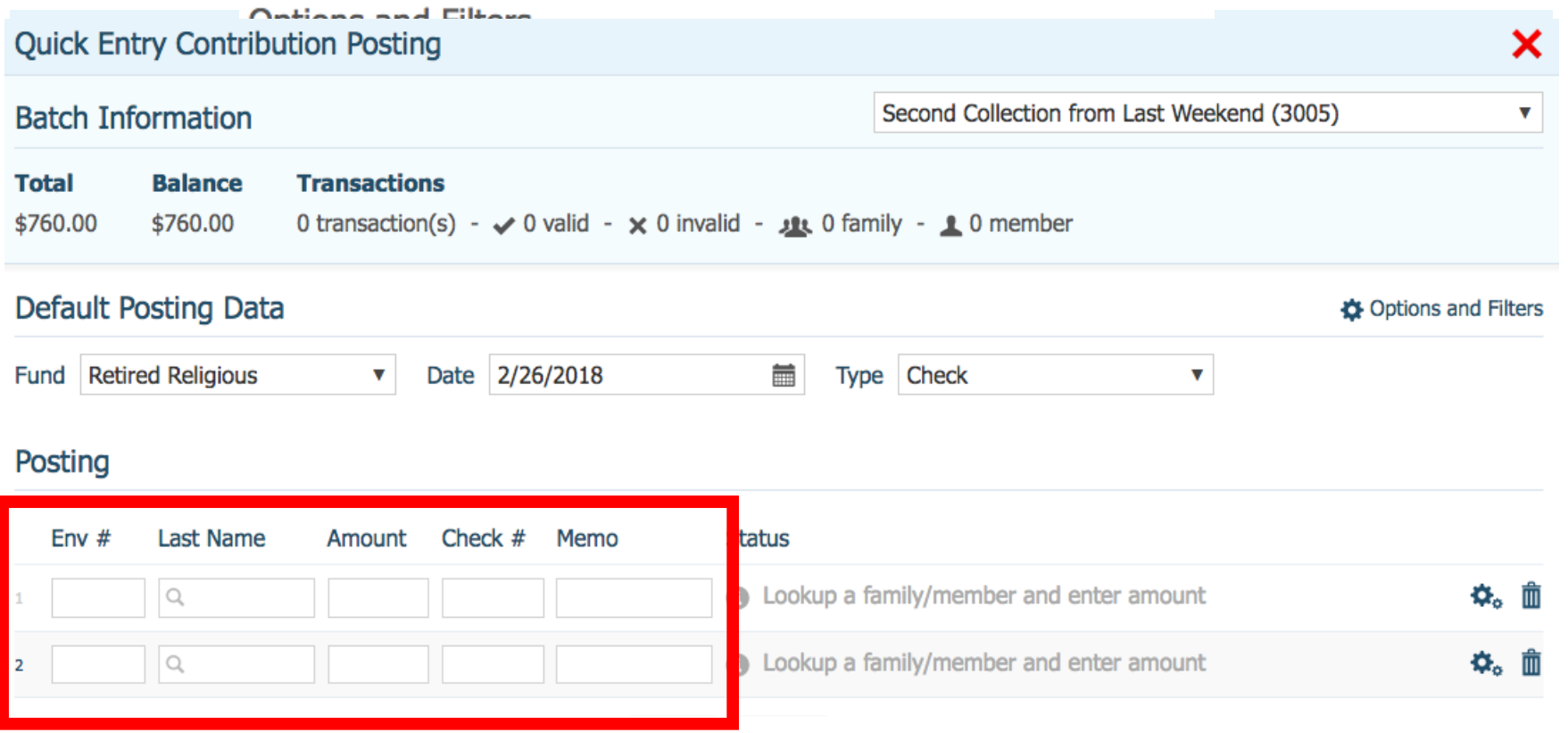

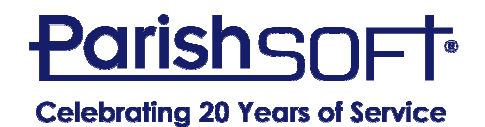

#### Moving Members Into a New Family

- Two common occurrences
	- – $-$  Combining existing members who are marrying
	- – $-$  Extracting a grown adult into their own family
- Steps are very specific to accomplish goal
	- – $-$  Import tab for existing family
	- – $-$  Create "placeholder" family for extraction

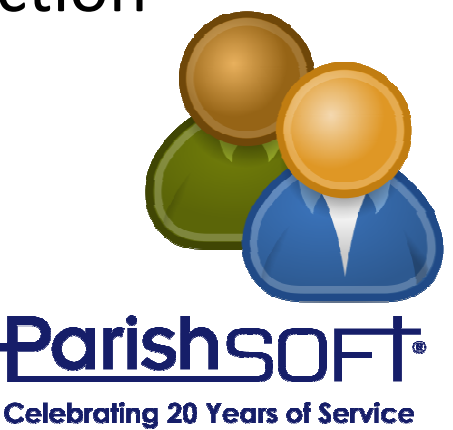

#### Moving Members Into a New Family

• Importing a spouse into the family

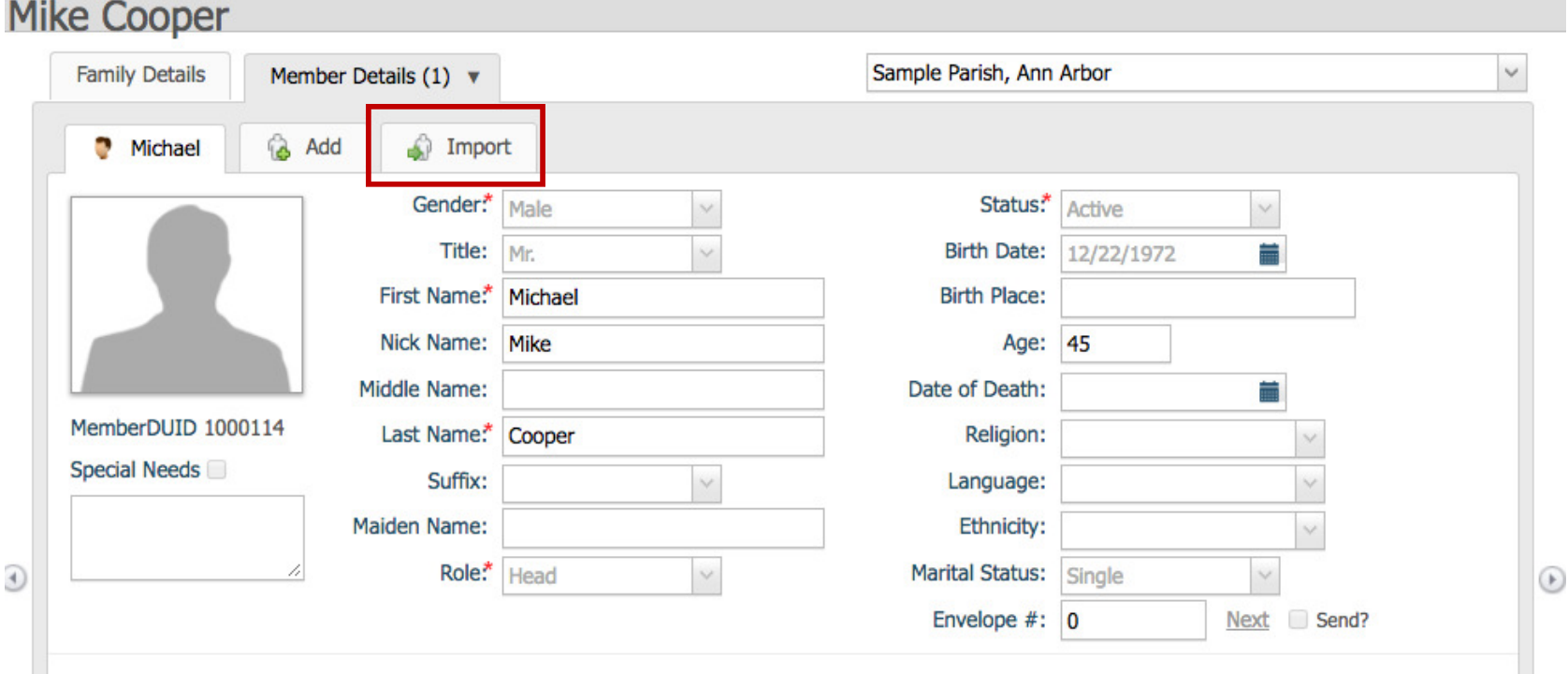

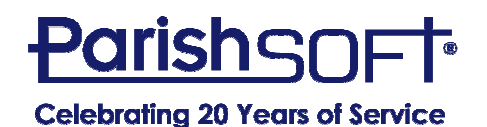

#### Moving Members Into a New Family

 $\bullet$ Extracting a grown child into its own family

Home **Religious Education** Offering **Ministry Scheduler** Tuition IQ Administration **Family Directory Family List** Member List | Sacraments ▼ | Family Workgroups Member Workgroups Reports Add New Family to Sample Parish, Ann Arbor Family Member (one or more required) **Family Information Family Address** Prefix:\* Mr. Family Group.\* Active Address Type: Home  $\checkmark$  $\checkmark$ First Name:\* Fake Send Magazine: Address Line 1.\* 123 Main St **Nick Name:** Registration Status: √ **Address Line 2:** Postal Code: 48108 Last Name.\* Placeholder Registration Date: 2/26/2018 Ħ Suffix: City: Ann Arbor  $\checkmark$ **Auto Fill Family Names** State/Region: Michigan Type.\* Husband Last Name:\* Placeholder  $\checkmark$ Gender: Country: United States Male First Name(s): Fake  $\checkmark$ Birth date: 盖 Formal Mailing Name: Mr. Fake Placeholder **E-Mail Address:** Informal Name: Fake Placeholder Formal Salutation: Mr. Placeholder **Add Another Member Informal Salutation: Fake** E-Mail Address: Save & New Save & Edit Save & Finish Cancel

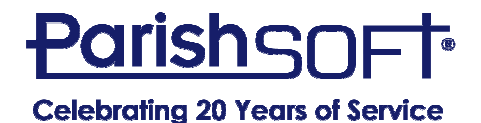

#### Adding a New Church or Celebrant

- It's easy and YOU can do it!
- Churches added from Home screen
- Celebrants added from Administration
- You can custom-order celebrant list
- New organizations can be more than churches

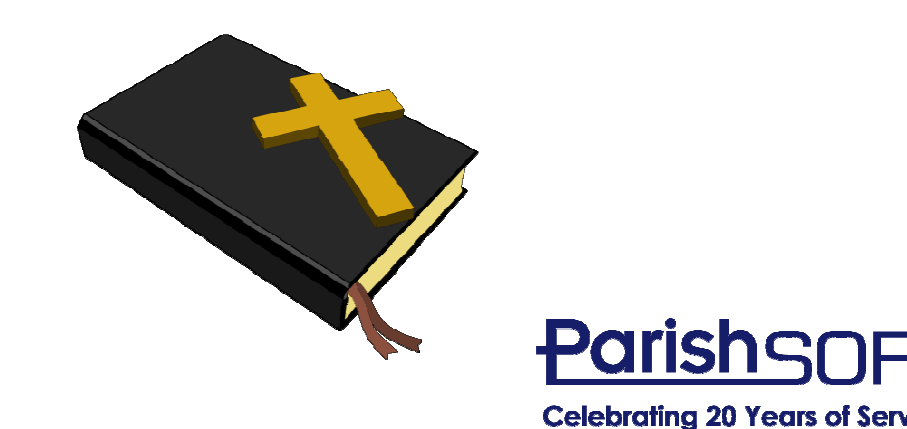

#### Adding a Custom Organization

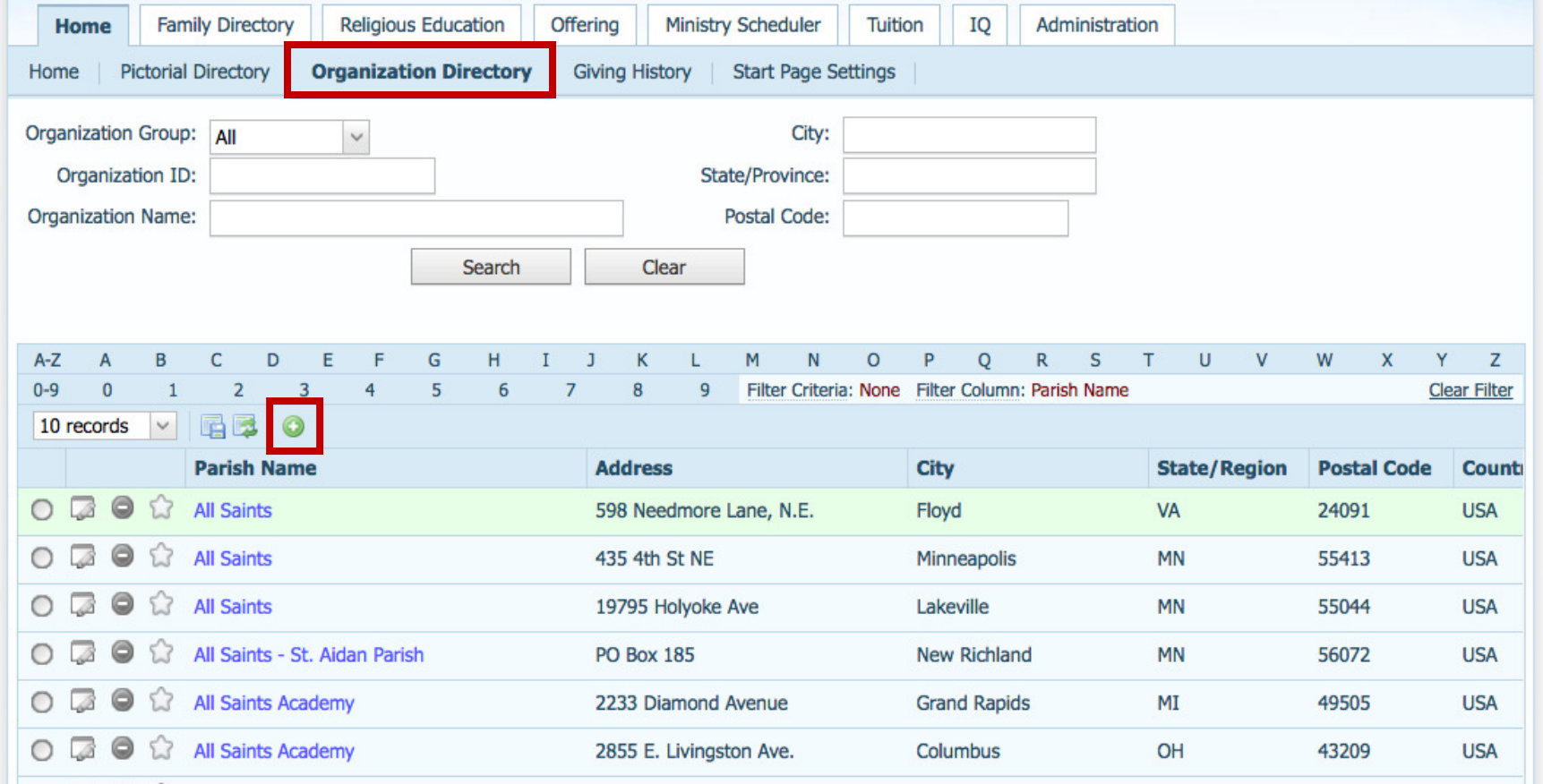

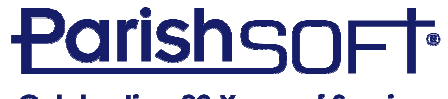

**Celebrating 20 Years of Service** 

#### Adding a New Celebrant

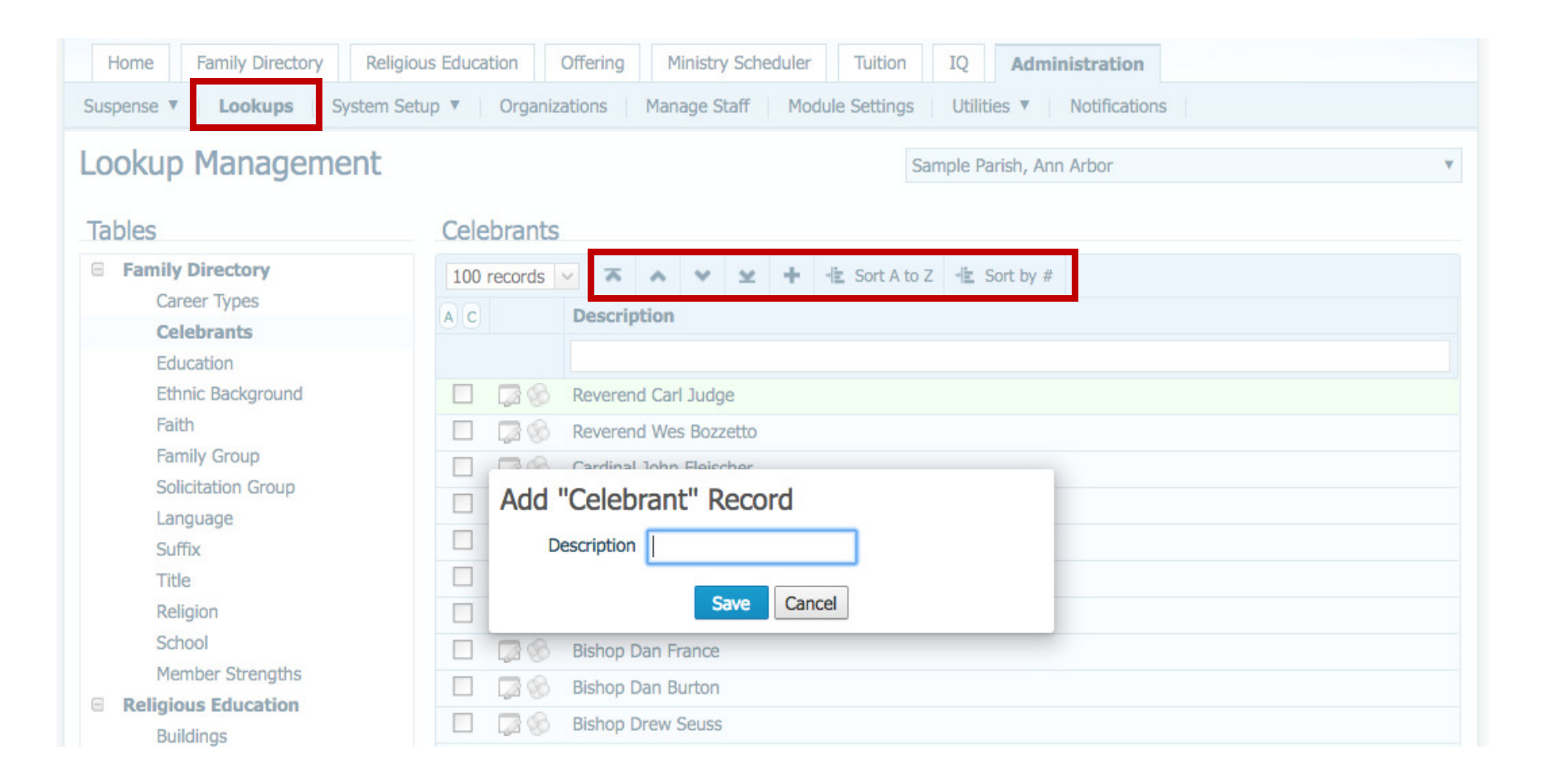

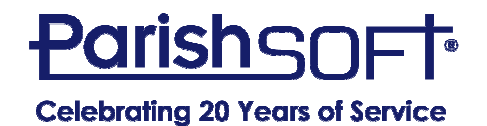

#### Easy way to correct a mistake

- You can have multiple sessions open at a time.
	- –– PC browsers
		- Right click on tab and Duplicate tab
	- –Mac/Safari

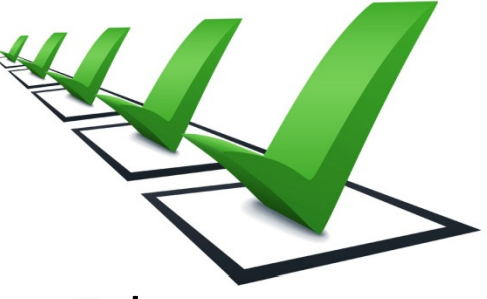

• Right click on tab and Open Link in New Tab

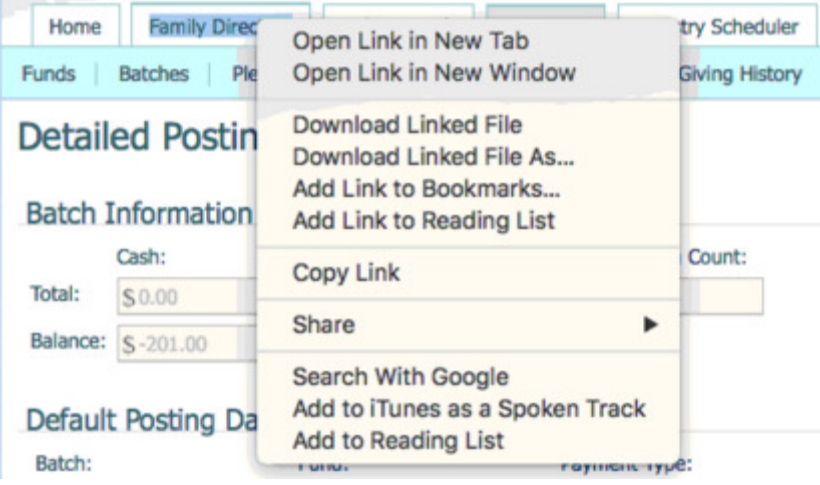

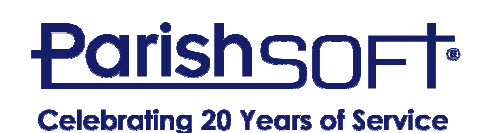

# Address Home/Mailing/Other…

Mr and Mrs Todd Adams (100332)  $F_{\text{IV}}\#$  1129

• Family Tab

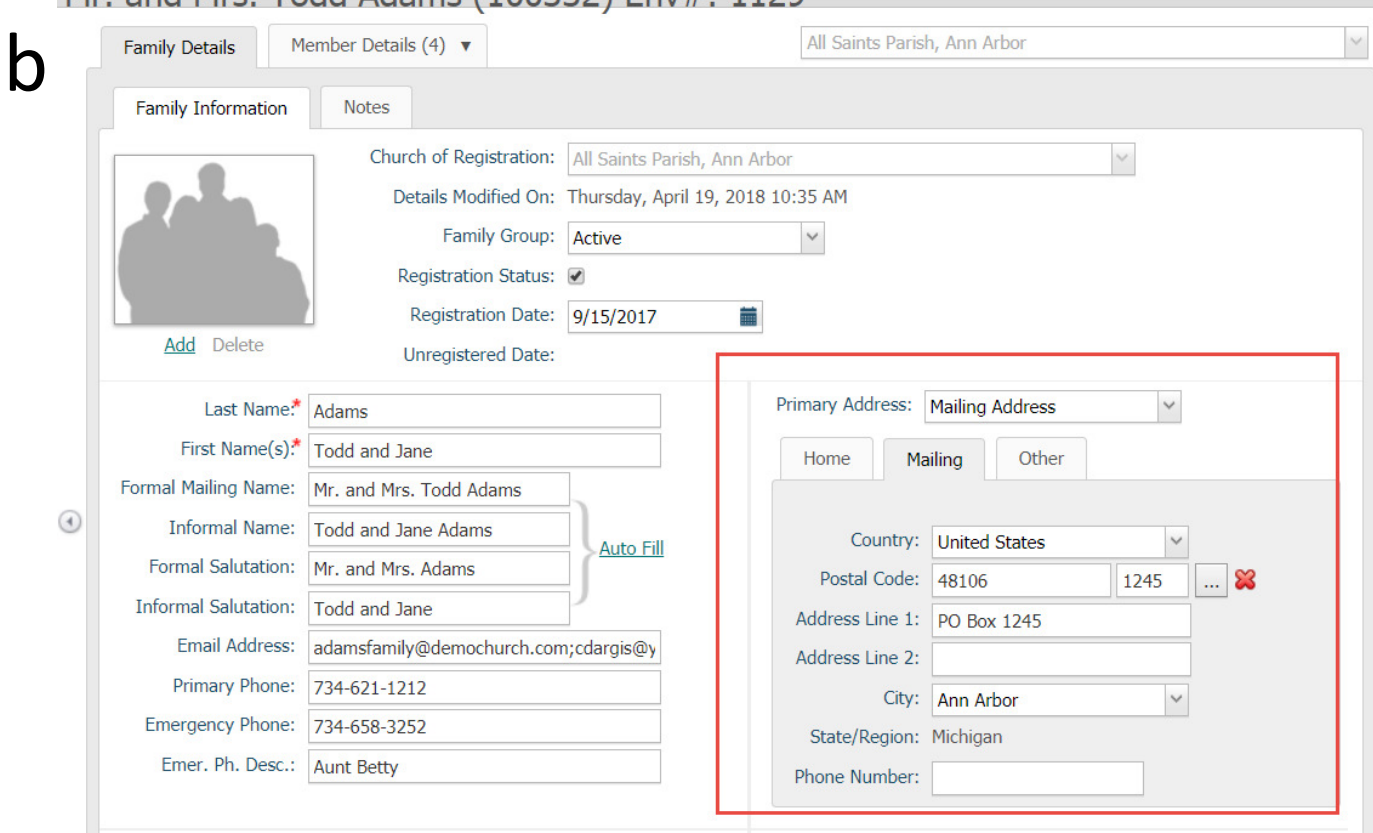

• Reports/labels/mail merge

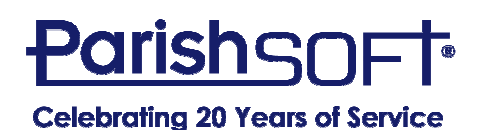

#### Emailing Multiple People

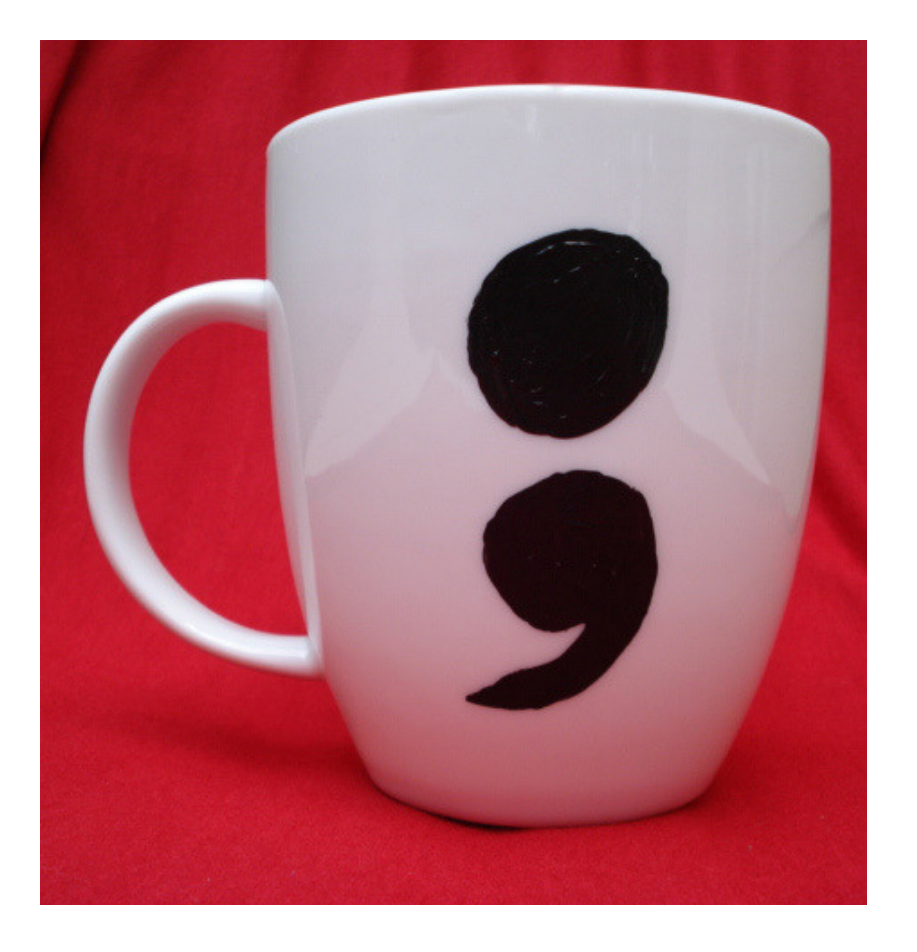

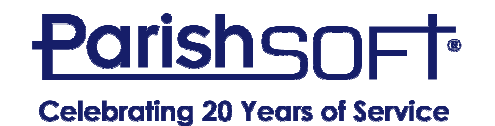

# QUESTIONS?

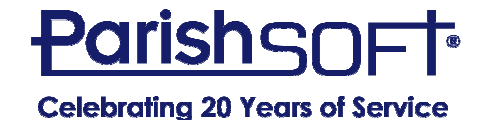

# Thank you!

# Cole Janisch, Cristina Dargis, Elaine TankParishSOFT

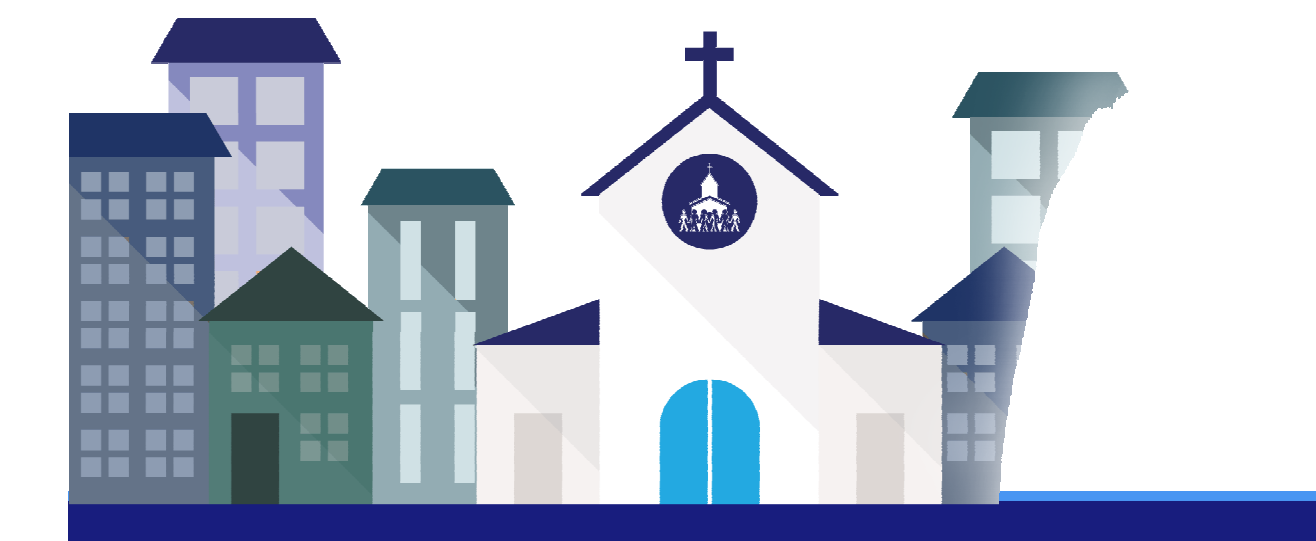

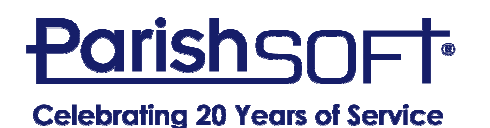